# Oracle® Banking Microservices Architecture Installer Guide

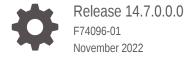

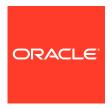

Oracle Banking Microservices Architecture Installer Guide, Release 14.7.0.0.0

F74096-01

Copyright © 2018, 2022, Oracle and/or its affiliates.

This software and related documentation are provided under a license agreement containing restrictions on use and disclosure and are protected by intellectual property laws. Except as expressly permitted in your license agreement or allowed by law, you may not use, copy, reproduce, translate, broadcast, modify, license, transmit, distribute, exhibit, perform, publish, or display any part, in any form, or by any means. Reverse engineering, disassembly, or decompilation of this software, unless required by law for interoperability, is prohibited.

The information contained herein is subject to change without notice and is not warranted to be error-free. If you find any errors, please report them to us in writing.

If this is software, software documentation, data (as defined in the Federal Acquisition Regulation), or related documentation that is delivered to the U.S. Government or anyone licensing it on behalf of the U.S. Government, then the following notice is applicable:

U.S. GOVERNMENT END USERS: Oracle programs (including any operating system, integrated software, any programs embedded, installed, or activated on delivered hardware, and modifications of such programs) and Oracle computer documentation or other Oracle data delivered to or accessed by U.S. Government end users are "commercial computer software," "commercial computer software documentation," or "limited rights data" pursuant to the applicable Federal Acquisition Regulation and agency-specific supplemental regulations. As such, the use, reproduction, duplication, release, display, disclosure, modification, preparation of derivative works, and/or adaptation of i) Oracle programs (including any operating system, integrated software, any programs embedded, installed, or activated on delivered hardware, and modifications of such programs), ii) Oracle computer documentation and/or iii) other Oracle data, is subject to the rights and limitations specified in the license contained in the applicable contract. The terms governing the U.S. Government's use of Oracle cloud services are defined by the applicable contract for such services. No other rights are granted to the U.S. Government.

This software or hardware is developed for general use in a variety of information management applications. It is not developed or intended for use in any inherently dangerous applications, including applications that may create a risk of personal injury. If you use this software or hardware in dangerous applications, then you shall be responsible to take all appropriate fail-safe, backup, redundancy, and other measures to ensure its safe use. Oracle Corporation and its affiliates disclaim any liability for any damages caused by use of this software or hardware in dangerous applications.

Oracle®, Java, and MySQL are registered trademarks of Oracle and/or its affiliates. Other names may be trademarks of their respective owners.

Intel and Intel Inside are trademarks or registered trademarks of Intel Corporation. All SPARC trademarks are used under license and are trademarks or registered trademarks of SPARC International, Inc. AMD, Epyc, and the AMD logo are trademarks or registered trademarks of Advanced Micro Devices. UNIX is a registered trademark of The Open Group.

This software or hardware and documentation may provide access to or information about content, products, and services from third parties. Oracle Corporation and its affiliates are not responsible for and expressly disclaim all warranties of any kind with respect to third-party content, products, and services unless otherwise set forth in an applicable agreement between you and Oracle. Oracle Corporation and its affiliates will not be responsible for any loss, costs, or damages incurred due to your access to or use of third-party content, products, or services, except as set forth in an applicable agreement between you and Oracle.

# Contents

| Pre  | eface                       |      |
|------|-----------------------------|------|
| Pur  | oose                        | ,    |
| Aud  | ience                       | ,    |
| Acro | onyms and Abbreviations     | ,    |
|      | of Topics                   | ,    |
| Rela | ated Documents              | V    |
| Ins  | tallation Overview          |      |
| Da   | tabase Installation         |      |
| Do   | wnload and Setup Installer  |      |
|      | Wilload and Getap installer |      |
| Fo   | undation Setup              |      |
| 4.1  | Update Properties File      | 4-   |
| 4.2  | Update Roles File           | 4-0  |
| 4.3  | Execute Installer Script    | 4-12 |
| Pro  | oduct Setup                 |      |
| 5.1  | Update Properties File      | 5-:  |
| 5.2  | Update Roles File           | 5-4  |
| 5.3  | Execute Installer Script    | 5-6  |
| Mis  | scellaneous Tasks           |      |
| 6.1  |                             |      |
|      | Password Update in Databag  | 6-3  |

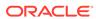

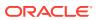

# **Preface**

- Purpose
- Audience
- Acronyms and Abbreviations
- List of Topics
- Related Documents

# Purpose

This guide provides the procedure for installation of Oracle Banking Microservices Architecture and related products including database creation and required schemas using the Installer.

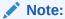

For the exact version to be installed, refer to **Tech Stack** section of **Release Notes**.

# **Audience**

This guide is intended for WebLogic admin or ops-web team who are responsible for installing the OFSS banking products.

# Acronyms and Abbreviations

The list of the acronyms and abbreviations that are used in this guide are as follows:

Table 1 Acronyms and Abbreviations

| Abbreviation | Description                |
|--------------|----------------------------|
| СМС          | Common Core                |
| os           | Operating System           |
| SMS          | Security Management System |
| VM           | Virtual Machine            |

# **List of Topics**

This guide is organized as follows:

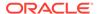

Table 2 List of Topics

| Topic                        | Description                                                                                                    |
|------------------------------|----------------------------------------------------------------------------------------------------|
| Installation Overview        | This topic provides the overview about the Product Installation procedure.                                                             |
| Database Installation        | This topic provides the information to install the database for product installation.                                                  |
| Download and Setup Installer | This topic provides the information to download and setup the installer.                                                               |
| Foundation Setup             | This topic provides the systematic instruction to setup the Oracle Banking Microservices Platform Foundation services using Installer. |
| Product Setup                | This topic provides the systematic instruction to setup the Product services using Installer.                                          |
| Miscellaneous Tasks          | This topic provides the information about the various miscellaneous tasks performed in the installer.                                  |

# **Related Documents**

For more information, refer to the following documents:

Product Installation Guide

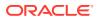

1

# **Installation Overview**

This topic describes the overview on the installation process through the Installer.

### **ECO System**

To run any Oracle Banking Microservices Architecture based product, the user needs to have Oracle Banking Microservices Architecture foundation installed in the ECO system and then the user can install your product in same or in different machine. The following diagram is representation of installed Oracle Banking Microservices Architecture ECO system. In a domain there will be one Admin server and there can be multiple managed servers to be used for load balancing of the services.

Figure 1-1 ECO System

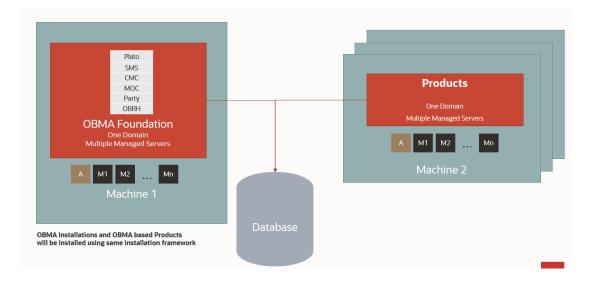

### **Oracle Banking Microservices Architecture Installation**

Typical Oracle Banking Microservices Architecture installation consists of the deployment of Plato, SMS, CMC, MOC, Party and Oracle Banking Routing Hub wars, there are separate managed servers under a domain where war are distributed for load balancing. Also, the Oracle Banking Microservices Architecture foundation server can have zookeeper, kafka on the same physical machine. The Eureka is also installed as part of foundation which helps service discovery. The following diagram is a representation of the Oracle Banking Microservices Architecture Foundation installation.

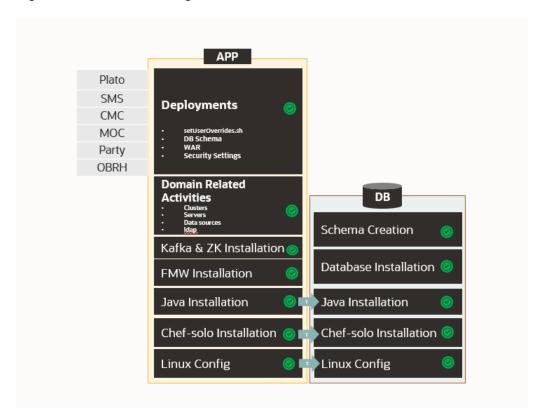

Figure 1-2 Oracle Banking Microservices Architecture Installation

### **Product Installation**

Any Oracle Banking Microservices Architecture product installation can be visualized as like below diagram, it is assumed that you have existing Oracle Banking Microservices Architecture foundation and database installed and ready. You can then install your product on top of it. Many products can be installed in the same ECO system.

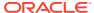

Figure 1-3 Product Installation

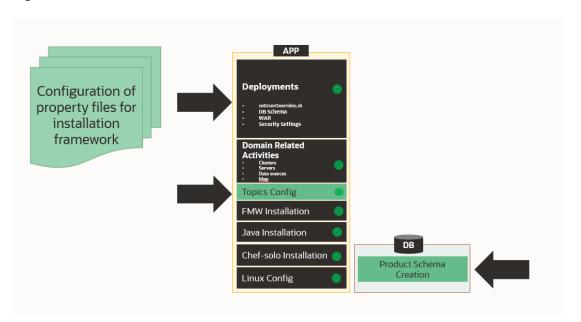

2

# **Database Installation**

This topic describes the information about the database installation and the schema creation.

Oracle Database needs to be installed and required schemas needs to be created before the installation. Database installation is not part of the installer.

Refer to the **Product Installation Guide** to create the database schemas.

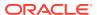

# Download and Setup Installer

This topic describes the information to download and setup the Installer.

### **Download Installer**

The installer is provided in OSDC zip of each product.

Perform the following steps to download the installer.

- 1. Launch putty and login to the VM (where the installation is planned) with OS user.
- 2. Create a directory obma\_installer in /scratch.

```
mkdir -p /scratch/obma installer; chmod 755 /scratch/obma installer
```

3. Navigate to the new directory obma installer.

```
cd /scratch/obma installer/
```

- 4. Download the installer zip file from the product OSDC zip to obma installer directory.
- 5. Unzip the installer zip file by executing the below command.

```
unzip  product zip file>
```

### **Installer Folder Structure**

Post unzip of the installer file, the following directories will be displayed.

- deployables contains sub-directories apps and properties.
  - The apps directory contains the various product wise directories where the
    applications or the wars files will be located for deployment. Please note, these files
    should be downloaded to the respective product directories from the artifactory path
    before starting the installation.
- softwares contains the various software's required during the installation, like, java, weblogic, kafka, zookeeper, etc.
- chef-repo contains various subdirectories, properties files, scripts etc., which are required for the installation.

The same is depicted in the below diagram along with their sub-directories.

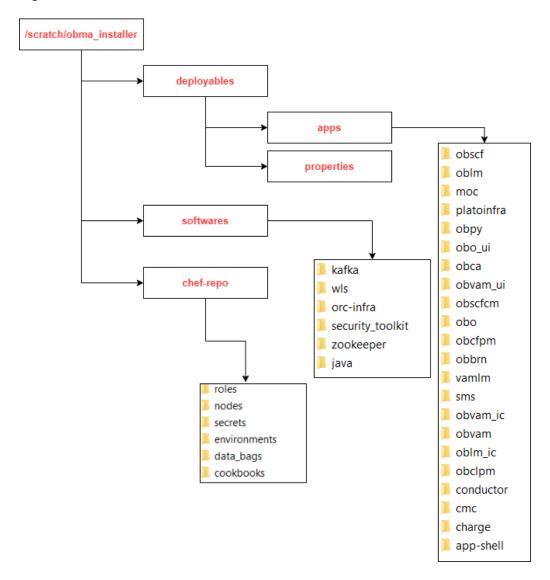

Figure 3-1 Installer Folder Structure

Note:

For each product, the applicable folders are displayed in the respective directories.

### **Download Applications (Domains) Related War Files**

Before performing installation, copy the WAR file from the respective artifactory path to the respective folders in the below mentioned folder structure.

/scratch/obma installer/deployables/apps

### Note:

Installer will not check the presence of files in the respective directories before installation. The user needs to ensure all the required files with correct version are available in the respective directory for the product.

### **Download Softwares**

Before performing installation, copy the required software's to respective folders in the below mentioned folder structure.

/scratch/obma\_installer/deployables/softwares

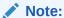

Installer will not check presence of software files in the respective directories before installation. The user needs to ensure all the required software files with correct version are available in the respective directory for the product.

### **Install the Oracle Replacement Configurator**

- 1. Launch putty and login with the root user.
- 2. Navigate to the chef repo path: cd /scratch/obma installer/chef-repo.
- 3. Verify the version of Oracle Replacement Configurator installed in the VM by executing the command chef-solo --version.
- 4. If the VM has older version of chef or Oracle Replacement Configurator, then remove the same by executing the command yum remove orc-infra-<version no.>.
  - Alternatively, in case of chef solo installation, remove the same by executing the command yum remove chef-\*.
- 5. Install the new version of Oracle Replacement Configurator by executing the install\_orc.sh script, and the command for the same is ./install\_orc.sh.
- 6. Verify the version as mentioned in the **Step 3**.

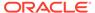

# **Foundation Setup**

This topic describes about the Foundation setup using Oracle Banking Microservices Architecture Installer.

Post completion of **Download and Setup Installer** tasks for VM identified for Foundation Setup, perform the below mentioned configurations.

- Update Properties File
  - This topic provides the systematic instructions to update the Properties file for Foundation setup.
- · Update Roles File
  - This topic provides the systematic instructions to update the Roles file for Foundation setup.
- Execute Installer Script

This topic provides the systematic instructions to execute Installer Script for Foundation setup.

# 4.1 Update Properties File

This topic provides the systematic instructions to update the Properties file for Foundation setup.

- 1. Launch WinSCP and login to Foundation VM with OS User (eg.: ofssobp).
- 2. Navigate to the path /scratch/obma\_installer/chef-repo/ and update the file obma properties.rb with the following details.
- 3. Update the local user and its group.

```
#Standard Values
INSTALL_USER = "ofssobp"
INSTALL_GROUP = "dba"
USER_ROOT = "root"
GROUP_ROOT = "root"
INSTALL_BASE_DIR = "/scratch"
EXTRACT_LOC = "/scratch/extract"
```

**4.** Verify the version of java, update if required, and ensure the same version is available in the software's directory.

```
#Java Installation Details
JAVA_INSTALLER_SOURCE = "filesystem"
JAVA_INSTALLER_PATH = "/java/"
#JAVA_INSTALLATION_DIR = "/scratch/app/product"
JAVA_INSTALLATION_DIR = INSTALL_BASE_DIR + "obma"
JAVA_VERSION = "1.8"
JDK_INSTALLER_VERSION = "jdk1.8.0_281"
```

```
JDK_INSTALLER_FILE = "jdk-8u281-linux-x64.tar.gz"
CERTS DIRNAME = INSTALL BASE DIR + "/ssl/"
```

- 5. If the zookeeper installation will be done in the same foundation VM, then, update the hostname.
- **6.** Verify the version of the zookeeper installable, update if required, and ensure the same version is available in the software's directory.

```
#Zookeeper Installation Details
ZOOKEEPER_HOST1 = "whf00jno.in.example.com"
# ZOOKEEPER_HOST2 = "whf00dwv.in.example.com"
# ZOOKEEPER_HOST3 = "whf001sz.in.example.com"
PEER_PORT = 2891
LEADER_PORT = 3881
CLIENT_PORT = 2181
#ZOOKEEPER_INSTALL_DIR = INSTALL_BASE_DIR + "/app/zookeeper"
ZOOKEEPER_INSTALL_DIR = INSTALL_BASE_DIR + "/obma/zookeeper"
ZOOKEEPER_INSTALL_USER_HOME = INSTALL_BASE_DIR
ZOOKEEPER_VERSION = "apache-zookeeper-3.6.3-bin"
ZOOKEEPER_INSTALLER_PATH = SOFTWARE_INSTALLER_HOME + "/zookeeper/"
ZOOKEEPER_INSTALLER_PATH = SOFTWARE_INSTALLER_HOME + "/zookeeper/"
```

- 7. If kafka installation will be done in the same foundation VM, then update the hostname.
- **8.** Verify the version of the kafka installable, update if required, and ensure the same version is available in the software's directory.

```
#Kafka Installation Details
#KAFKA INSTALL DIR = INSTALL BASE DIR + "/app/kafka"
KAFKA INSTALL DIR = INSTALL BASE DIR + "/obma/kafka"
KAFKA INSTALL USER HOME = INSTALL BASE DIR
KAFKA INSTALLER PATH = SOFTWARE INSTALLER HOME + "/kafka"
KAFKA INSTALLER FILE = "kafka 2.13-2.6.0.tgz"
# KAFKA VERSION = "2.13-2.6.0"
KAFKA SCALA VERSION = "2.13"
JMX PORT = "9999"
#Kafka Broker Configurations
KAFKA BROKER ID = 1
KAFKA LISTEN PORT = 9092
LOG RETENTION HOURS = "168"
LOG RETENTION CHECK INTERVAL = "300000"
LOG SEGMENT BYTES = "1073741824"
LOG RETENTION BYTES = "1073741824"
KAFKA HOST = "whf00jno.in.example.com"
KAFKA PORT = 9092
```

Verify the version of Tesseract installable, update if required, and ensure the same version is available in the software's directory.

```
#Tesseract Installation Details
TESSERACT_INSTALL_USER_HOME = INSTALL_BASE_DIR
TESSERACT_INSTALL_DIR = INSTALL_BASE_DIR + "/obma/tesseract"
TESSERACT_INSTALLER_PATH = SOFTWARE_INSTALLER_HOME + "/tesseract"
```

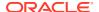

```
INSTALLER_ZIP = "tesseract-4.1.1.zip"

LEPTONICA_INSTALLER_FILE = "leptonica-1.80.0.tar.gz"

LEPTONICA_INSTALLER_VERSION = "leptonica-1.80.0"

TESSERACT_INSTALLER_FILE = "tesseract-4.1.1.tar.gz"

TESSERACT_INSTALLER_VERSION = "tesseract-4.1.1"
```

**10.** Update hostname for LDAP configuration.

```
#LDAP Details
LDAP_HOST = "ofss-mum-1315.snbomrshared1.gbucdsint02bom.oraclevcn.com"
LDAP_PORT = "7002"
```

11. Verify the version of weblogic server, update if required, and ensure the same version is available in the software's directory.

```
#Weblogic Infra Installation Details
#WLS_INSTALL_USER_HOME = "/scratch"
ORACLE_INVENTORY = "/scratch/app/oraInventory"
WLS_VERSION = "12.2.1.4"
WLS_INSTALLER_SOURCE = "filesystem"
WLS_INSTALLER_PATH = "/wls/"
WLS_PACKAGE_BASENAME = "fmw_12.2.1.4.0_infrastructure.jar"
WLS_INSTALLER_FILE = "fmw_12.2.1.4.0_infrastructure_Disk1_lof1.zip"
#WLS_INSTALL_DIR = "/app/product/fmw"
WLS_INSTALL_DIR = INSTALL_BASE_DIR + "/obma"
WLS_INSTALL_DIR = INSTALL_BASE_DIR + "/obma"
```

**12.** Update the hostname for plato configuration.

```
#Product Specific Weblogic Server runtime parameters
#PLATO_CONFIG_SERVICES_URI = "http://whf00jno.in.example.com"
PLATO_CONFIG_SERVICES_PORT = "8001"
APPLICATION_ENVIRONMENT = "DEV"
APPLICATION_LOGGING_PATH = "/scratch/work_area/logs"
PLATO APIGATEWAY URI = "http://whf00jno.in.example.com"
```

**13.** Update the flyway domain locations i.e., update the details of domain locations for all the products that are considered for installation.

```
#FLYWAY_DOMAIN_LOCATIONS-
"db/migration/domain/plato, db/migration/domain/sms, db/migration/domain/
moc,
db/migration/domain/cmc, db/migration/domain/obpy, db/migration/domain/
obremo,
db/migration/domain/obtfpm, db/migration/domain/obedx, db/migration/
domain/oblm,
db/migration/domain/obic, db/migration/domain/vamlm, db/migration/domain/
oflo,
db/migration/domain/obvam, db/migration/domain/obclpm, db/migration/
domain/obcfpm,
db/migration/domain/obpm, db/migration/domain/obcm, db/migration/domain/
obscf,
db/migration/domain/obscfcm
```

**14.** The default servers and their respective ports are already defined. Any new addition of server details needs to be appended here under "#Product specific Weblogic Server runtime parameters".

```
#PLATO CommonCore, SMS and Midoffice common Server ports details
PLATO_CONFIG_SVCS_MAN_SERVER_LISTEN_PORT = "8001"
PLATO_CONFIG_SVCS_MAN_SERVER_SSL_PORT = "8002"

PLATO_DISCOVERY_SVCS_MAN_SERVER_LISTEN_PORT = "8003"
PLATO_DISCOVERY_SVCS_MAN_SERVER_SSL_PORT = "8004"

PLATO_API_GATEWAY_MAN_SERVER_LISTEN_PORT = "8005"
PLATO_API_GATEWAY_MAN_SERVER_SSL_PORT = "8006"
```

**15.** The default datasources are already defined. Any new addition of datasource needs to be appended here under "#PLATO ComonCore, SMS and Midoffice Datasource and Datasource target details"

```
#PLATO CommonCore, SMS and Midoffice Datasource and Datasource
target details
PLATO SCHEMA = "PLATO"
PLATO JNDI = "jdbc/PLATO"
PLATO DS TARGET =
"cmc cluster1,cmc cluster2,cmc cluster3,cmc cluster4,moc cluster,pla
to o cluster,
plato api gateway cluster, plato others cluster, plato config cluster,
plato orch cluster,
plato ui config cluster, sms cluster"
PLATOSEC SCHEMA = "PLATOSEC"
PLATOSEC JNDI = "jdbc/PLATO SECURITY"
PLATO SECURITY DS TARGET =
"plato config cluster, plato api gateway cluster, plato others cluster
PLATO UI SCHEMA = "PLATO"
PLATO UI JNDI = "jdbc/PLATO UI CONFIG"
PLATO UI CONFIG DS TARGET =
"plato ui config cluster,cmc cluster1,cmc cluster2,cmc cluster3,cmc
moc cluster, plato others cluster, plato orch cluster"
SMS SCHEMA = "SMS"
SMS JNDI = "jdbc/sms"
SMS DS TARGET =
"plato orch cluster, sms cluster, cmc cluster1, cmc cluster2, cmc cluste
r3,cmc cluster4,
moc cluster, plato others cluster"
```

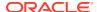

### Note:

The password for all the default schema's is "wlcome1". In case there is change in the password for the schemas, user needs to update the same in databag. Refer Password Update in Databag section for more details.

**16.** Update the database details under "#Database details for weblogic datasource configuration"

```
#Database details for Weblogic datasource configuration
ORACLE_PDB_SID = "PBP0163A"
ORACLE_PDB_HOSTNAME = "whf00ivq.in.example.com"
ORACLE_PDB_PORT = "1521"
ORACLE_DRIVER = "oracle.jdbc.driver.OracleDriver"
```

17. Also, there are attributes and values related to individual products. Verify the details for your product/s, and in case, any changes to the default values are required, update accordingly.

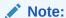

The below snapshot from Oracle Banking Cash Management product for reference.

### Figure 4-1 FLYWAY PLACEHOLDER

```
# OBCA FLYWAY PLACEHOLDER DETAILS
# OBCA FLYWAY PLACEHOLDER DETAILS
# OBCA SERVER PORT DETAILS
# OBCAL MAN_SERVER_LISTEN PORT = "8400"
OBCAL MAN_SERVER_LISTEN PORT = "8400"
OBCAL MAN_SERVER_LISTEN PORT = "8402"
OBCAL MAN_SERVER_LISTEN PORT = "8402"
OBCAL MAN_SERVER_LISTEN PORT = "8405"
OBCAL MAN_SERVER_LISTEN PORT = "8405"
OBCAL MAN_SERVER_LISTEN PORT = "8406"
OBCAL MAN_SERVER_SIL_PORT = "8406"
OBCAL MAN_SERVER_SIL_PORT = "8407"

# OBCAL MAN_SERVER_SIL_PORT = "8407"

# OBCAL MAN_SERVER_SIL_PORT = "8407"

# OBCAL MAN_SERVER_SIL_PORT = "8407"

# OBCAL MAN_SERVER_SIL_PORT = "8407"

# OBCAL MAN_SERVER_SIL_PORT = "8407"

# OBCAL MAN_SERVER_SIL_PORT = "8407"

# OBCAL MAN_SERVER_SIL_PORT = "8406"
OBCAL MAN_SERVER_SIL_PORT = "8406"
OBCAL MAN_SERVER_SIL_PORT = "8407"

# OBCAL MAN_SERVER_SIL_PORT = "8406"
OBCAL MAN_SERVER_SIL_PORT = "8406"
OBCAL MAN_SERVER_SIL_PORT = "8406"
OBCAL MAN_SERVER_SIL_PORT = "8406"
OBCAL MAN_SERVER_SIL_PORT = "8406"
OBCAL MAN_SERVER_SIL_PORT = "8406"
OBCAL MAN_SERVER_SIL_PORT = "8406"
OBCAL MAN_SERVER_SIL_PORT = "8406"
OBCAL MAN_SERVER_SIL_PORT = "8406"
OBCAL MAN_SERVER_SIL_PORT = "8406"
OBCAL MAN_SERVER_SIL_PORT = "8406"
OBCAL MAN_SERVER_SIL_PORT = "8406"
OBCAL MAN_SERVER_SIL_PORT = "8406"
OBCAL MAN_SERVER_SIL_PORT = "8406"
OBCAL MAN_SERVER_SIL_PORT = "8406"
OBCAL MAN_SERVER_SIL_PORT = "8406"
OBCAL MAN_SERVER_SIL_PORT = "8406"
OBCAL MAN_SERVER_SIL_PORT = "8406"
OBCAL MAN_SERVER_SIL_PORT = "8406"
OBCAL MAN_SERVER_SIL_PORT = "8406"
OBCAL MAN_SERVER_SIL_PORT = "8406"
OBCAL MAN_SERVER_SIL_PORT = "8406"
OBCAL MAN_SERVER_SIL_PORT = "8406"
OBCAL MAN_SERVER_SIL_PORT = "8406"
OBCAL MAN_SERVER_SIL_PORT = "8406"
OBCAL MAN_SERVER_SIL_PORT = "8406"
OBCAL MAN_SERVER_SIL_PORT = "8406"
OBCAL MAN_SERVER_SIL_PORT = "8406"
OBCAL MAN_SERVER_SIL_PORT = "8406"
OBCAL MAN_SERVER_SIL_PORT = "8406"
OBCAL MAN_SERVER_SIL_PORT = "8406"
OBCAL MAN_SERVER_SIL_PORT = "8406"
OBCAL MAN_SERVER_SIL_PORT = "8406"
OBCAL MAN_SERVER_SIL_PORT = "8406"
OBCAL MAN_SERVER_SIL_PORT = "8406"
OBCAL MAN_SERVER_SIL_PORT = "8406"
OBCAL MAN_SERV
```

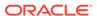

# 4.2 Update Roles File

This topic provides the systematic instructions to update the Roles file for Foundation setup.

Navigate to the path /scratch/obma\_installer/chef-repo/roles/ and update the file "obma mw.rb" with the below details.

 In case of addition or changes to the existing kafka topics, modify the same under "topics".

### Figure 4-2 Kafka Topics

```
},
obma_kafka: {
   install_dir: KAFKA_INSTALL_DIR,
   install_user: INSTALL_USER,
   user_home: KAFKA_INSTALL_USER_HOME,
   install_group: INSTALL_GROUP,
   kafka_installer_path: KAFKA_INSTALLER_PATH,
kafka_package_name: KAFKA_INSTALLER_FILE,
    # kafka_version: KAFKA_VERSION,
    kafka_scala_version: KAFKA_SCALA_VERSION,
    jmx_port: JMX_PORT,
    log: {
      retention_hours: LOG_RETENTION_HOURS,
      retention_check_interval: LOG_RETENTION_CHECK_INTERVAL,
      segment_bytes: LOG_SEGMENT_BYTES,
      retention_bytes: LOG_RETENTION_BYTES
 topics: {
     topic1: {
      topic_name: "rpmDashboard",
      replication_factor: "1", partitions: "1",
      config: {
      "segment.bytes": "1073741824",
"retention.ms": "604800000"
      topic2: {
      topic name: "InitialFundingAck",
replication_factor: "1",
partitions: "1",
      config: {
      "segment.bytes": "1073741824",
"retention.ms": "604800000"
               topic3: {
      topic_name: "PartyKYCStatusUpdate",
      replication_factor: "1",
      partitions: "1",
      config: {
      "segment.bytes": "1073741824",
"retention.ms": "604800000"
               topic4: {
      topic_name: "PartyHandoffNotification",
      replication_factor: "1",
partitions: "1",
```

In case of addition or changes to the existing cluster configuration, modify the same under "cluster\_config".

Figure 4-3 Cluster Configuration

```
plato config services port: PLATO CONFIG SERVICES PORT,
plato_service_logging_path: APPLICATION_LOGGING_PATH,
plato_service_env: APPLICATION_ENVIRONMENT,
        oracle_driver: ORACLE_DRIVER,
cluster_configure: CONFIGURE_WLS_CLUSTER,
is_node_primary: "true",
cluster_config: {
    plato_config_cluster: {
        managed_servers: {
             Config_Server1: {
                listen_port: PLATO_CONFIG_SVCS_MAN_SERVER_LISTEN PORT,
                 ssl port: PLATO CONFIG SVCS MAN SERVER SSL PORT,
                 java_memory_min: "512"
                 java memory max: "1024",
        }
    plato_discovery_cluster: {
        managed_servers: {
            Discovery_Server1: {
                 listen_port: PLATO_DISCOVERY_SVCS_MAN_SERVER_LISTEN_PORT,
                 ssl_port: PLATO_DISCOVERY_SVCS_MAN_SERVER_SSL_PORT,
                 java_memory_min: "512",
                 java_memory_max: "1024"
        }
    },
    plato_api_gateway_cluster: {
        managed_servers: {
           API_Gateway_Server1: {
                listen_port: PLATO_API_GATEWAY_MAN_SERVER LISTEN PORT,
                 ssl_port: PLATO_API_GATEWAY_MAN_SERVER_SSL_PORT,
                java_memory_min: "512",
java_memory_max: "1024",
    plato_ui_config_cluster: {
        managed_servers: {
           Plato UI Config Server1: {
                 listen_port: PLATO_UI_MAN_SERVER_LISTEN_PORT,
                 ssl_port: PLATO_UI_MAN_SERVER_SSL_PORT,
                java_memory_min: "512",
java_memory_max: "1024",
        }
    plato_o_cluster: {
        managed servers: {
           Plato_0_Server1: {
```

3. In case of addition or changes to the existing data source configuration, modify the same under "datasource\_config".

Figure 4-4 Datasource Configuration

```
}
     }
datasource_configure: "true",
datasource_config: {
   PLATO: {
           database_name: ORACLE_PDB_SID,
driver_class: "oracle.jdbc.OracleDriver",
jndi_name: PLATO_JNDI,
           host_name: ORACLE_PDB_HOSTNAME,
           port: ORACLE_PDB_PORT,
           global_transaction_protocol: "OnePhaseCommit",
           database_user_name: PLATO_SCHEMA,
                                  target: PLATO_DS_TARGET
          },
                      PLATOSEC: {
           database_name: ORACLE_PDB_SID,
driver_class: "oracle.jdbc.OracleDriver",
jndi_name: PLATOSEC_JNDI,
           host_name: ORACLE_PDB_HOSTNAME,
           port: ORACLE_PDB_PORT,
           global_transaction_protocol: "OnePhaseCommit",
database_user_name: PLATOSEC_SCHEMA,
                                 target: PLATO_SECURITY_DS_TARGET
     PLATO_UI: {
          Nout: {
database_name: ORACLE_PDB_SID,
driver_class: "oracle.jdbc.OracleDriver",
jndi_name: PLATO_UI_JNDI,
host_name: ORACLE_PDB_HOSTNAME,
          port: ORACLE_PDB_PORT, global_transaction_protocol: "OnePhaseCommit", database_user_name: PLATO_UI_SCHEMA,
                                  target: PLATO_UI_CONFIG_DS_TARGET
           database_name: ORACLE_PDB_SID,
driver_class: "oracle.jdbc.OracleDriver",
           jndi_name: SMS_JNDI,
           host_name: ORACLE_PDB_HOSTNAME,
           port: ORACLE_PDB_PORT,
           global_transaction_protocol: "OnePhaseCommit",
           database_user_name: SMS_SCHEMA,
target: SMS_DS_TARGET
     },
CONDUCTOR: {
           database_name: ORACLE_PDB_SID,
           driver class: "oracle.jdbc.OracleDriver",
```

**4.** In case of addition or changes to the existing services or war files, modify the same under "app deployment".

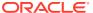

Figure 4-5 Application Deployment

```
driver_class: "oracle.jdbc.OracleDriver",
        jndi name: COMMON CORE JNDI,
        host_name: ORACLE_PDB_HOSTNAME,
        port: ORACLE_PDB_PORT,
        global_transaction_protocol: "OnePhaseCommit",
        database_user_name: COMMON_CORE_SCHEMA,
                         target: COMMON CORE DS TARGET
},
app installer path: "filesystem",
    app dirname url: PRODUCT BUNDLE HOME,
    app_deployment: {
    app1: {
        app_file_path: "/deployables/apps/platoinfra",
        app_file_name: "plato-config-service-7.3.0.1.war",
        app_target_name: "plato_config_cluster"
    },
    app2: {
        app_file_path: "/deployables/apps/platoinfra",
        app_file_name: "plato-discovery-service-7.2.0.war",
        app_target_name: "plato_discovery_cluster"
    },
                       app3: {
        app_file_path: "/deployables/apps/platoinfra",
app_file_name: "plato-api-gateway-7.3.0.war",
        app target name: "plato api gateway cluster"
    },
    app4: {
        app_file_path: "/deployables/apps/platoinfra",
        app_file_name: "plato-ui-config-services-7.3.0.war",
        app_target_name: "plato_ui_config_cluster"
    },
    app5: {
        app_file_path: "/deployables/apps/conductor",
        app_file_name: "conductor-server-v2.30.1_3.war",
        app_target_name: "plato_o_cluster"
   },
    app6: {
        app_file_path: "/deployables/apps/sms",
        app_file_name: "sms-core-services-7.3.0.war",
        app target name: "sms cluster"
    },
    app7: {
        app_file_path: "/deployables/apps/platoinfra",
        app_file_name: "plato-orch-service-7.3.0.war"
        app_target_name: "plato_orch_cluster"
    },
                app8: {
       app file path: "/deployables/apps/platoinfra",
       app file name: "plato-alerts-management-services-7.3.0.war",
```

5. Set the respective product installation as true, which will be configured as part of this Oracle Banking Microservices Architecture Environment Setup activity i.e. if "OBCFPM" will be installed, set the attribute "is\_obcfpm\_installation" to true.

Figure 4-6 Environment Setup - True

```
app69: {
      app_file_path: "/deployables/apps/obo_ui", app_file_name: "oboflo-component-server-7.3.0.war",
      app_target_name: "plato_api_gateway_cluster"
},
       is obcfpm installation: "true",
    obcfpm_flyway_placefolder: {
  obcfpm_Server1_port: OBCFPM1_MAN_SERVER_SSL_PORT,
  obcfpm_Server2_port: OBCFPM2_MAN_SERVER_SSL_PORT,
  obcfpm_Server3_port: OBCFPM3_MAN_SERVER_SSL_PORT,
  obcfpm_Server4_port: OBCFPM4_MAN_SERVER_SSL_PORT,
  obcfpm_Server5_port: OBCFPM5_MAN_SERVER_SSL_PORT,
  obcfpm_Server6_port: OBCFPM6_MAN_SERVER_SSL_PORT,
  obpy_Server_port: OBPY_MAN_SERVER_SSL_PORT,
          collateral_schema: COLLATERAL_SCHEMA,
          collateral_jndi: COLLATERAL_JNDI,
          externalcheck_schema: EXTERNALCHECK_SCHEMA,
          externalcheck_jndi: EXTERNALCHECK_JNDI,
          risk_schema: RISK_SCHEMA,
          risk_jndi: RISK_JNDI,
          fieldinvestigation_schema: FIELDINVESTIGATION_SCHEMA,
          fieldinvestigation_jndi: FIELDINVESTIGATION_JNDI,
          facility_schema: FACILITY_SCHEMA,
          facility_jndi: FACILITY_JNDI,
          maintennce_schema: MAINTENANCE_SCHEMA,
          maintenance_jndi: MAINTENANCE_JNDI,
          valuation_schema: VALUATION_SCHEMA,
          valuation_jndi: VALUATION_JNDI,
          legal_schema: LEGAL_SCHEMA,
          legal_jndi: LEGAL_JNDI,
          safekeeping_schema: SAFEKEEPING_SCHEMA,
          safekeeping_jndi: SAFEKEEPING_JNDI,
          registration_schema: REGISTRATION_SCHEMA,
          registration_jndi: REGISTRATION_JNDI,
          stage_schema: STAGE_SCHEMA,
          stage_jndi: STAGE_JNDI,
          scoring_schema: SCORING_SCHEMA,
          scoring_jndi: SCORING_JNDI,
          covenant_schema: COVENANT_SCHEMA,
          covenant_jndi: COVENANT_JNDI,
          exception_schema: EXCEPTION_SCHEMA,
          excention indi . EXCEPTION INDI
```

6. Similarly, set all the other product installation to true, if the same will be configured as part of the environment setup, else set the same as false.

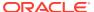

Figure 4-7 Environment Setup - False

```
CDDALLIYURICH JUDI: CDDALLIYURICH JUDI
              DDASTMNTAPP_SCHEMA: DDASTMNTAPP_SCHEMA,
             DDASTMNTAPP JNDI: DDASTMNTAPP JNDI
},
             is obvam installation: "false",
         obvam_flyway_placefolder: {
                      obvam_hostname: OBVAM_HOSTNAME,
                      obvam_ic_Server_port: OBVAM_IC_MAN_SERVER_SSL_PORT,
                      obvam_Server_port: OBVAM_MAN_SERVER_SSL_PORT,
                      charge_Server_port: CHARGE_MAN_SERVER_SSL_PORT,
                      vam_schema: VAM_SCHEMA,
                  vam_jndi: VAM_JNDI,
                  vat_schema: VAT_SCHEMA,
                  vat_jndi: VAT_JNDI,
                  vas_schema: VAS_SCHEMA,
                  vas_jndi: VAS_JNDI,
                  van_schema: VAN_SCHEMA,
                  van_jndi: VAN_JNDI,
                  eda schema: EDA SCHEMA,
                  eda_jndi: EDA_JNDI,
                  vab_schema: VAB_SCHEMA,
                  vab_jndi: VAB_JNDI,
                  vac_schema: VAC_SCHEMA,
                  vac jndi: VAC JNDI,
                  vai schema: VAI SCHEMA,
                  vai jndi: VAI JNDI,
                  vae_schema: VAE_SCHEMA,
vae_jndi: VAE_JNDI,
                  eie_schema: EIE_SCHEMA,
                  eie_jndi: EIE_JNDI,
                  elm_schema: ELM_SCHEMA,
                  elm_jndi: ELM_JNDI,
                  vap_schema: VAP_SCHEMA,
                  vap_jndi: VAP_JNDI,
vas_ds_schema: VAS_DS_SCHEMA,
                  vas_ds_jndi: VAS_DS_JNDI,
                  vamlmchg_schema: VAMLMCHG_SCHEMA,
                  vamlmchg jndi: VAMLMCHG JNDI
 },
is_obo_installation: "false",
    obo_flyway_placefolder: {
                      obo_hostname: OBO_HOSTNAME,
                      obo1_server_port: OBO1_MAN_SERVER_SSL_PORT,
                      obo2_server_port: OBO2_MAN_SERVER_SSL_PORT,
                      obo3_server_port: OBO3_MAN_SERVER_SSL_PORT,
                      obremobussprc_schema: OBREMOBUSSPRC_SCHEMA,
                      obremobussprc_jndi: OBREMOBUSSPRC_JNDI,
                      obremobpdetails_schema: OBREMOBPDETAILS_SCHEMA,
                      obremobpdetails_jndi: OBREMOBPDETAILS_JNDI,
```

Navigate to the bottom of the file and verify the recipes to be executed. All the listed recipes will be executed in sequential order as shown below.

### Figure 4-8 Recipes List

run\_list
['recipe[obma\_sysprep::user\_creation]','recipe[obma\_sysprep::ulimit]','recipe[obma\_java::\_install\_java]','
recipe[obma\_java::create\_certs]','recipe[obma\_zookeeper]','recipe[obma\_kafka]','recipe[obma\_tesseract::tes
seract\_prerequisite]','recipe[obma\_tesseract::install\_leptonica]','recipe[obma\_tesseract::install\_tesserac
t]','recipe[obma\_weblogic::install\_wls]','recipe[obma\_weblogic::domain]','recipe[obma\_weblogic::startadmin
]','recipe[obma\_weblogic::startnm]','recipe[obma\_weblogic::configureembaddedwlsldap]','recipe[obma\_weblogic::startadmin]','recipe[obma\_weblogic::startadmin]','recipe[obma\_weblogic::startadmin]','recipe[obma\_weblogic::startadmin]','recipe[obma\_weblogic::startadmin]','recipe[obma\_weblogic::cluster]','recipe[obma\_weblogic::startman]','recipe[obma\_weblogic::deployapp]']

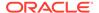

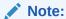

Remove the user\_creation and ulimit recipes from the above list since it is used for internal purpose only.

# 4.3 Execute Installer Script

This topic provides the systematic instructions to execute Installer Script for Foundation setup.

- 1. Launch putty and login to foundation VM with NIS user (eg.: dkarkera) and then switch to root user.
- Navigate to the chef-repo path by executing the command, cd /scratch/obma installer/chef-repo
- 3. Execute the installer script by executing the command ./obma installer.sh.

This will perform the silent installation of Oracle Banking Microservices Architecture foundation.

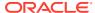

5

# **Product Setup**

This topic describes about the Product setup using Oracle Banking Microservices Architecture Installer.

Post completion of **Download and Setup Installer** tasks for VM identified for Product Setup, perform the below mentioned configurations.

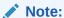

Oracle Banking Origination product is used as reference for understanding purpose.

Update Properties File

This topic provides the systematic instructions to update the Properties file for Product setup.

Update Roles File

This topic provides the systematic instructions to update the Roles file for Product setup.

Execute Installer Script

This topic provides the systematic instructions to execute Installer Script for Product setup.

# 5.1 Update Properties File

This topic provides the systematic instructions to update the Properties file for Product setup.

- 1. Navigate to the path /scratch/obma installer/chef-repo/.
- Open the respective product properties file and update the obma\_properties.rb with the following details.
- 3. Update the local user and its group.

```
#Standard Values
INSTALL_USER = "ofssobp"
INSTALL_GROUP = "dba"
USER_ROOT = "root"
GROUP_ROOT = "root"
INSTALL_BASE_DIR = "/scratch"
EXTRACT_LOC = "/scratch/extract"
```

4. Verify the version of java, update if required, and ensure the same version is available in the software's directory.

```
#Java Installation Details
JAVA_INSTALLER_SOURCE = "filesystem"
JAVA_INSTALLER_PATH = "/java/"
#JAVA INSTALLATION DIR = "/scratch/app/product"
```

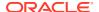

```
JAVA_INSTALLATION_DIR = INSTALL_BASE_DIR + "obma"
JAVA_VERSION = "1.8"

JDK_INSTALLER_VERSION = "jdk1.8.0_281"

JDK_INSTALLER_FILE = "jdk-8u281-linux-x64.tar.gz"

CERTS DIRNAME = INSTALL BASE DIR + "/ssl/"
```

5. Verify the version of weblogic server, update if required, and ensure the same version is available in the software's directory.

```
#Weblogic Infra Installation Details
#WLS_INSTALL_USER_HOME = "/scratch"
ORACLE_INVENTORY = "/scratch/app/oraInventory"
WLS_VERSION = "12.2.1.4"
WLS_INSTALLER_SOURCE = "filesystem"
WLS_INSTALLER_PATH = "/wls/"
WLS_PACKAGE_BASENAME = "fmw_12.2.1.4.0_infrastructure.jar"
WLS_INSTALLER_FILE = "fmw_12.2.1.4.0_infrastructure_Disk1_lof1.zip"
#WLS_INSTALLER_FILE = "fmw_12.2.1.4.0_infrastructure_Disk1_lof1.zip"
#WLS_INSTALL_DIR = "/app/product/fmw"
WLS_INSTALL_DIR = INSTALL_BASE_DIR + "/obma"
WLS_INSTALLER_TYPE = 'Fusion Middleware Infrastructure'
```

**6.** Update the Product setup hostname and verify various ports, and update if required.

```
#Product Specific parameters
PLATO_HOST = "ofss-
mum-1315.snbomprshared1.gbucdsint02bom.oraclevcn.com"
PLATO_CONFIG_PORT = "8002"
DISCOVERY_PORT = "8004"
API_GATEWAY_PORT = "8006"
SMS_PORT = "8026"
PROTOCOL = "https"
```

7. For the respective product, the default servers and their ports are already defined. Any new addition of server or datasource details needs to be appended here under respective product "Flyway configuration details".

### Note:

The below snapshot from Oracle Banking Origination FLYWAY Configuration Details is given for reference.

Figure 5-1 FLYWAY Configurations Details

```
<del>_</del>
# OBO FLYWAY Configurations Details
OBO_HOSTNAME = "whf00dxw.in.oracle.com"
# OBO Server ports details
OBO1_MAN_SERVER_LISTEN_PORT = "7101"
OBO1 MAN SERVER SSL PORT = "7102"
OBO2_MAN_SERVER_LISTEN_PORT = "7103"
OBO2_MAN_SERVER_SSL_PORT = "7104"
OBO3 MAN SERVER LISTEN PORT = "7105"
OBO3_MAN_SERVER_SSL_PORT = "7106"
# OBO Datasource Details
OBREMOBUSSPRC_SCHEMA = "OBREMOBUSSPRC"
OBREMOBUSSPRC_JNDI = "jdbc/OBREMOBUSSPRC"
OBREMOBUSSPRC_DS_TARGET = "obo1_cluster1"
OBREMOBPDETAILS_SCHEMA = "OBREMOBPDETAILS"
OBREMOBPDETAILS JNDI = "jdbc/OBREMOBPDETAILS"
OBREMOBPDETAILS_DS_TARGET = "obo1_cluster1"
CMNAPPLICANT SCHEMA = "CMNAPPLICANT"
CMNAPPLICANT_JNDI = "jdbc/CMNAPPLICANT"
CMNAPPLICANT_DS_TARGET = "obo2_cluster1"
OBREMOCOLLATERAL_SCHEMA = "OBREMOCOLLATERAL"
OBREMOCOLLATERAL_JNDI = "jdbc/OBREMOCOLLATERAL"
OBREMOCOLLATERAL_DS_TARGET = "obo2_cluster1"
RPMHOST_SCHEMA = "RPMHOST"
RPMHOST_JNDI = "jdbc/RPMHOST"
RPMHOST_DS_TARGET = "obo2_cluster1"
IPA SCHEMA = "IPA"
IPA_JNDI = "jdbc/IPA"
IPA_DS_TARGET = "obo2_cluster1"
```

### Note:

The password for all the default schema's is "wlcome1". In case there is change in the password for the schemas, user needs to update the same in databag. Refer *Password Update in Databag* section for more details.

8. Update database details under "#Database details for weblogic datasource configuration"

```
#Database details for Weblogic datasource configuration
ORACLE_PDB_SID = "PBP0163A"
ORACLE_PDB_HOSTNAME = "whf00ivq.in.example.com"
ORACLE_PDB_PORT = "1521"
ORACLE_DRIVER = "oracle.jdbc.driver.OracleDriver"
```

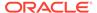

# 5.2 Update Roles File

This topic provides the systematic instructions to update the Roles file for Product setup.

Navigate to the path /scratch/obma\_installer/chef-repo/roles/ and open the respective product role file. Here, we will consider "obo mw.rb" for reference.

1. In case of addition or changes to the existing cluster configuration, modify the same under "cluster\_config".

Figure 5-2 Cluster Configuration

```
nodemgr_mode: NODEMGR_MODE,
        domain_path: DOMAIN_PATH,
        domain_start_mode: DOMAIN_START_MODE,
        nodemgr_port: NODEMGR_PORT,
        admin_server_name: ADMIN_SERVER_NAME,
        plato_config_services_uri: PLATO_CONFIG_SERVICES_URI,
plato_config_services_port: PLATO_CONFIG_SERVICES_PORT,
        plato_apigateway_uri: PLATO_CONFIG_SERVICES_URI,
        plato_apigateway_port: PLATO_API_GATEWAY_MAN_SERVER_LISTEN_PORT,
plato_service_logging_path: APPLICATION_LOGGING_PATH,
plato_service_env: APPLICATION_ENVIRONMENT,
        cluster_configure: CONFIGURE_WLS_CLUSTER,
entityservices_port: SMS_MAN_SERVER_LISTEN_PORT,
is_node_primary: "true",
cluster_config: {
   obo1_cluster1: {
        managed_servers: {
            obo1_Server1: {
                                           listen_port: OBO1_MAN_SERVER_LISTEN_PORT,
                 ssl_port: OBO1_MAN_SERVER_SSL_PORT,
                 java_memory_min: "2048",
java_memory_max: "3072",
        }
    },
                 obo2_cluster1: {
        managed_servers: {
            obo2_Server1: {
                                           listen_port: OBO2_MAN_SERVER_LISTEN_PORT,
                 ssl_port: OBO2_MAN_SERVER_SSL_PORT,
                 java_memory_min: "2048",
java_memory_max: "3072",
        }
    },
                 obo3_cluster1: {
        managed servers: {
            obo3_Server1: {
                                           listen_port: OBO3_MAN_SERVER_LISTEN_PORT,
                 ssl port: OBO3 MAN SERVER SSL PORT,
                 java_memory_min: "2048",
                 java_memory_max: "3072",
            }
        }
```

In case of addition or changes to the existing data source configuration, modify the same under "datasource\_config".

Figure 5-3 Datasource Configuration

```
}
},
datasource_configure: "true",
datasource_config: {
    OBREMOBUSSPRC: {
        database_name: ORACLE_PDB_SID,
        driver_class: "oracle.jdbc.OracleDriver",
        jndi name: OBREMOBUSSPRC JNDI,
        host_name: ORACLE_PDB_HOSTNAME,
        port: ORACLE_PDB_PORT,
        global_transaction_protocol: "OnePhaseCommit",
        database user name: OBREMOBUSSPRC SCHEMA,
                        target: OBREMOBUSSPRC DS TARGET
       },
                OBREMOBPDETAILS: {
        database name: ORACLE PDB SID,
        driver class: "oracle.jdbc.OracleDriver",
        jndi name: OBREMOBPDETAILS JNDI,
        host name: ORACLE PDB HOSTNAME,
        port: ORACLE_PDB_PORT,
        global_transaction_protocol: "OnePhaseCommit",
        database_user_name: OBREMOBPDETAILS_SCHEMA,
                        target: OBREMOBPDETAILS_DS_TARGET
    },
CMNAPPLICANT: {
        database_name: ORACLE_PDB_SID,
        driver_class: "oracle.jdbc.OracleDriver",
        jndi_name: CMNAPPLICANT_JNDI,
        host name: ORACLE PDB HOSTNAME,
        port: ORACLE_PDB_PORT,
        global_transaction_protocol: "OnePhaseCommit",
        database_user_name: CMNAPPLICANT_SCHEMA,
                        target: CMNAPPLICANT_DS_TARGET
    },
    OBREMOCOLLATERAL: {
        database name: ORACLE PDB SID,
        driver_class: "oracle.jdbc.OracleDriver",
        jndi name: OBREMOCOLLATERAL JNDI,
        host name: ORACLE PDB HOSTNAME,
        port: ORACLE PDB PORT,
        global_transaction_protocol: "OnePhaseCommit",
        database user name: OBREMOCOLLATERAL SCHEMA,
                        target: OBREMOCOLLATERAL_DS_TARGET
   },
RPMHOST: {
        database name: ORACLE PDB SID,
        driver_class: "oracle.jdbc.OracleDriver",
```

In case of addition or changes to the existing services or war files, modify the same under "app deployment".

### Figure 5-4 Application Deployment

```
app_installer_path: "filesystem",
    app_dirname_url: PRODUCT_BUNDLE_HOME,
   app_deployment: {
    app1: {
        app_file_path: "/deployables/apps/obo";
        app file name: "obremo-rpm-batch-services-7.3.0.war",
        app_target_name: "obo1_cluster1"
    },
    app2: {
        app_file_path: "/deployables/apps/obo",
        app_file_name: "obremo-rpm-businessprocess-services-7.3.0.war",
        app target name: "obo1 cluster1"
   },
        app_file_path: "/deployables/apps/obo",
app_file_name: "obremo-rpm-businessproductdetails-services-7.3.0.war",
        app_target_name: "obo1_cluster1"
    },
    app4: {
        app_file_path: "/deployables/apps/obo",
        app_file_name: "obremo-rpm-cmn-applicantservices-7.3.0.war",
        app_target_name: "obo2_cluster1"
    },
    app5: {
        app_file_path: "/deployables/apps/obo",
        app_file_name: "obremo-rpm-cmn-collateralservices-7.3.0.war",
        app_target_name: "obo2_cluster1"
    app6: {
        app_file_path: "/deployables/apps/obo",
```

Navigate to the bottom of the file and verify the recipes to be executed. All the listed recipes will be executed in sequential order as shown below.

### Figure 5-5 Recipes List

run list
['recipe[obma sysprep::user creation]', 'recipe[obma sysprep::ulimit]', 'recipe[obma\_java:: install\_java]','
recipe[obma\_java::create\_certs]', 'recipe[obma\_zookeeper]', 'recipe[obma\_kafka]', 'recipe[obma\_tesseract::tes
seract\_prerequisite]', 'recipe[obma\_tesseract::install\_leptonica]', 'recipe[obma\_tesseract::install\_tesseract
]', 'recipe[obma\_weblogic::install\_wls]', 'recipe[obma\_weblogic::domain]', 'recipe[obma\_weblogic::startadmin
]', 'recipe[obma\_weblogic::startam]', 'recipe[obma\_weblogic::configureembaddedwlsldap]', 'recipe[obma\_weblogic
::ssl\_admin]', 'recipe[obma\_weblogic::stopadmin]', 'recipe[obma\_weblogic::ssl\_nodemanager]', 'recipe[obma\_weblogic::restartadmin]', 'recipe[obma\_weblogic::startman]', 'recipe[obma\_weblogic::startman]', 'recipe[obma\_weblogic::startman]', 'recipe[obma\_weblogic::deployapp]']

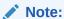

Remove the user\_creation and ulimit recipes from the above list since it is used for internal purpose only.

# 5.3 Execute Installer Script

This topic provides the systematic instructions to execute Installer Script for Product setup.

1. Launch putty and login to foundation VM with NIS user (eg.: dkarkera) and then switch to the root user.

2. Navigate to the chef-repo path by executing the command,

cd /scratch/obma installer/chef-repo

3. Execute the installer script by executing the command ./obo\_installer.sh.

This will perform the silent installation of Oracle Banking Origination product.

### Note:

- The above steps remain the same for all the other products.
- If the Foundation and Product setups are in two different VM's, then the Certificate syncup between these VM's needs to be performed before the deployment activity.

Refer to **Certificate Sync Up between Foundation and Product VMs** section for more details.

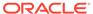

6

# Miscellaneous Tasks

This topic describes about the Miscellaneous Tasks while installing the application using Oracle Banking Microservices Architecture Installer.

- Password Update in Databag
   This topic provides the systematic instructions to update the password in databag.
- Certificate Sync Up between Foundation and Product VMs
   This topic provides the systematic instructions to sync up the certification between the Foundation and Product VMs.

# 6.1 Password Update in Databag

This topic provides the systematic instructions to update the password in databag.

- Launch putty and login to foundation VM with NIS user (eg.: dkarkera) and then switch to the root user.
- Navigate to the chef-repo path by executing the command, cd /scratch/obma\_installer/chef-repo
- 3. Set the required editor by executing the command, export EDITOR=vim.
- 4. Execute the below command to open the databag file in edit mode, knife data bag edit --local-mode <databag\_sub\_directory> <datasource\_credential\_json\_file> --secret-file <secret\_key\_path>.

Table 6-1 Databag File - Attribute Description

| Attribute Name                  | Attribute Description                                                                                                    |
|---------------------------------|----------------------------------------------------------------------------------------------------|
| databag_sub_directory           | Name of sub directory where the datasource credential json file is located inside databag directory. <b>Example:</b> obma_weblogic, obma_java, obma_kafka etc                                                                 |
| datasource_credential_json_file | Name of the datasource credential json file where all the credential related to respective product is listed.  Example: datasourceCred_obo, datasourceCred_obca, etc  Note:  Mention the filename without the json extension. |
| secret_key_path                 | Location to the secret key.  Example: /scratch/obma_installer_ssl/chef- repo/secrets/secret_key                                                                                                    |

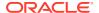

### Example:

knife data bag edit --local-mode obma\_weblogic datasourceCred\_obvam -secret-file /scratch/obma\_installer/chef-repo/secrets/secret\_key

### Figure 6-1 Sample Databag File

```
[root@whf00map chef-repo]#
[root@whf00map chef-repo]#
[root@whf00map chef-repo]#
[root@whf00map chef-repo]#
[root@whf00map chef-repo]#
[root@whf00map chef-repo]#
[root@whf00map chef-repo]#
[root@whf00map chef-repo]#
[root@whf00map chef-repo]#
[root@whf00map chef-repo]#
[root@whf00map chef-repo]#
[root@whf00map chef-repo]#
[root@whf00map chef-repo]#
[root@whf00map chef-repo]#
[root@whf00map chef-repo]# knife data bag edit --local-mode obma_weblogic datasourceCred_obvam --secret-file /scratch/obma_ins
taller/chef-repo/secrets/secret_key
[www.minuscomed.comed.c
```

Figure 6-2 Sample Password

```
"id": "datasourceCred_obvam",
"PLATO": "welcome1",
"PLATO_UI": "welcome1",
"SMS": "welcome1",
"PLATOBED": "welcome1",
"PLATOBED": "welcome1",
"VAM": "welcome1",
"VAM": "welcome1",
"VAN": "welcome1",
"VAN": "welcome1",
"VAN": "welcome1",
"VAN": "welcome1",
"VAN": "welcome1",
"VAE": "welcome1",
"VAE": "welcome1",
"VAE": "welcome1",
"VAE": "welcome1",
"VAE": "welcome1",
"VAE": "welcome1",
"VAE": "welcome1",
"VAE": "welcome1",
"VAP": "welcome1",
"VAP": "welcome1",
"VAP": "welcome1",
"VAS_DS": "welcome1",
"VAMLMCHG": "welcome1",
```

5. Post updating the credential file, Click Save and Close.

# 6.2 Certificate Sync Up between Foundation and Product VMs

This topic provides the systematic instructions to sync up the certification between the Foundation and Product VMs.

- 1. Launch putty and login to foundation VM with OS user (i.e. ofssobp).
- 2. Navigate to certificate directory by executing the command.

```
cd /scratch/ssl/cacerts
```

Copy the certificate file of foundation VM to Product VM by executing the command.

```
scp -r <cert_foundation>
<credential of product>@<ip product>:<cert path product>
```

Table 6-2 Certificate File - Attribute Description

| Attribute Name        | Attribute Description                                      |
|-----------------------|------------------------------------------------------------|
| cert_foundation       | Certificate of Foundation VM. <b>Example:</b> whf00map.crt |
| credential_of_product | OS user of Product VM.  Example: ofssobp                   |
| ip_product            | IP or Hostname of Product VM. <b>Example:</b> 10.40.73.66  |
| cert_path_product     | Product Certificate Path.  Example: /scratch/ssl/cacerts   |

**Example:** scp -r whf00map.crt ofssobp@10.40.89.28:/scratch/ssl/cacerts

- 4. Launch putty and login to foundation VM with OS user (i.e. ofssobp).
- 5. Navigate to certificate directory by executing the command.

cd /scratch/ssl/cacerts

**6.** Copy the certificate file of foundation VM by executing the command.

```
scp -r <cert_foundation>
<credential of foundation>@<ip foundation>:<cert path foundation>
```

**Table 6-3 Foundation Certificate File - Attribute Description** 

| Attribute Name           | Attribute Description                                        |
|--------------------------|--------------------------------------------------------------|
| cert_path_foundation     | Foundation Certificate Path. Example: /scratch/ssl/cacerts   |
| cert_product             | Certificate of product VM.  Example: whf00gbl.crt            |
| credential_of_foundation | OS user of foundation VM. <b>Example:</b> ofssobp            |
| ip_foundation            | IP or Hostname of foundation VM. <b>Example:</b> 10.40.73.66 |

**Example:** scp -r whf00map.crt ofssobp@10.40.89.28:/scratch/ssl/cacerts

- In product VM, navigate to the certificate path by executing the command, cd / scratch/ssl/cacerts.
- 8. Sync the certificate of foundation VM by executing the command.

/scratch/obma/jdk-11.0.14/bin/keytool -import -v -trustcacerts -alias selfsigned6 -file <cert\_foundation> -keystore <trust\_certificate\_product> -- storepass wlcome1 -noprompt

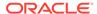

**Table 6-4** Sync Foundation Certificate File - Attribute Description

| Attribute Name            | Attribute Description                                                              |
|---------------------------|------------------------------------------------------------------------------------|
| cert_foundation           | Certificate of foundation VM. <b>Example:</b> whf00gbl.crt                         |
| trust_certificate_product | Trust certificate of product VM. <b>Example:</b> whf00map.in.example.com_trust.jks |

**Example:** /scratch/obma/jdk-11.0.14/bin/keytool -import -v - trustcacerts -alias selfsigned6 -file whf00gbl.crt -keystore whf00map.in.example.com trust.jks --storepass wlcome1 -noprompt

- 9. Now, switch to foundation VM putty session and navigate to the certificate path by executing the command, cd /scratch/ssl/cacerts.
- **10.** Sync the certificate of product VM by executing the command.

```
/scratch/obma/jdk-11.0.14/bin/keytool -import -v -trustcacerts -alias
selfsigned6 -file <cert_product> -keystore
<trust certificate foundation> --storepass wlcome1 -noprompt
```

Table 6-5 Sync Product Certificate File - Attribute Description

| Attribute Name               | Attribute Description                                                                 |
|------------------------------|---------------------------------------------------------------------------------------|
| cert_product                 | Certificate of product VM. <b>Example:</b> whf00map.crt                               |
| trust_certificate_foundation | Trust certificate of foundation VM. <b>Example:</b> whf00gbl.in.example.com_trust.jks |

**Example:** /scratch/obma/jdk-11.0.14/bin/keytool -import -v - trustcacerts -alias selfsigned6 -file whf00map.crt -keystore whf00gbl.in.example.com trust.jks --storepass wlcome1 -noprompt

- 11. Post Syncup, launch the browser and login to Admin Console of Foundation setup.
- **12.** Navigate to **Servers** and then click on **Control** tab.
- 13. Select all the servers and Click Restart SSL button.

All the selected servers are restarted.

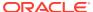

RUNNING

RUNNING

RUNNING

RUNNING

TASK COMPLETED

TASK COMPLETED

None

○ RACLE WebLogic Server Administration Console 14.1.1 Q Welcome, weblogic Connected to: PlatoInfra Home >Summary of Servers View changes and restarts Summary of Servers Click the Lock & Edit button to modify, add or delete items in this domain. Configuration Control Lock & Edit Release Configuration Domain Structure stolafra

Fragionment
Servers

Coherence Clusters

Machines

Virtual Hosts

Work Managers

Concurrent Templates

Startup and Shutdown Classes

Dedownerks Customize this table Servers (Filtered - More Columns Exist) Start Resume Suspend > Shutdown > Restart SSL Showing 1 to 15 of 15 Previous | Next Server 🔅

AdminServer(admin) RUNNING ✓ API\_Gateway\_Server1 RUNNING whf00dcj.in.oracle.com ✓ CMC\_Server2 whf00dcj.in.oracle.com RUNNING TASK COMPLETED How do I... ☑ CMC\_Server3 whf00dcj.in.oracle.com RUNNING TASK COMPLETED

whf00dc1.in.oracle.com

whf00dcj.in.oracle.com

whf00dcj.in.oracle.com

whf00dcj.in.oracle.com

Figure 6-3 WebLogic Server - Control

14. Repeat the steps 11 to 13 in Admin Console of Product VM.

☑ CMC\_Server4

✓ Config\_Server1

☑ Discovery\_Server1

OBPY\_Server1

This concludes the certificate sync up activity.

Start and stop servers

Start Managed Servers from the Administration Console
 Restart SSL

Start Managed Servers in Admin mode
 Start Managed Servers in a cluster

Configure the domain-wide administration

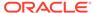

# Index

| C                                                                                    | Installation Overview, 1-1 Installer Folder Structure, 3-1  M                |  |
|--------------------------------------------------------------------------------------|------------------------------------------------------------------------------|--|
| Certificate Sync Up between Foundation and Product VMs, 6-2                          |                                                                              |  |
| D                                                                                    | Miscellaneous Tasks, 6-1                                                     |  |
| Database Installation, 2-1 Download and Setup Installer, 3-1                         | 0                                                                            |  |
| Download Applications (Domains) Related War<br>Files, 3-2<br>Download Installer, 3-1 | Oracle Banking Microservices Architecture Installation, 1-1                  |  |
| Download Softwares, 3-3                                                              | Р                                                                            |  |
| ECO System, 1-1<br>Execute Installer Script, 4-12, 5-6                               | Password Update in Databag, 6-1 Product Installation, 1-2 Product Setup, 5-1 |  |
| F                                                                                    | U                                                                            |  |
| Foundation Setup, 4-1                                                                | Update Properties File, 4-1, 5-1<br>Update Roles File, 4-6, 5-4              |  |
| I                                                                                    |                                                                              |  |
| Install the Oracle Replacement Configurator, 3-3                                     |                                                                              |  |

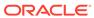